# **Searching for Classes and Enrolling**

- 1. Login to the NSC Portal (<a href="http://my.nsc.edu">http://my.nsc.edu</a>)
- 2. Click on the Student Center link
- 3. Search for classes There are 2 ways to search for classes
  - a. Click on the "Search for Classes" link on the right, OR
  - b. Click on the "Search" link under the Academics section
- 4. Add classes to your shopping cart
- 5. From the shopping cart click on the green "Finish Enrolling" button
- 6. Review and confirm that you have been registered into your selected classes.

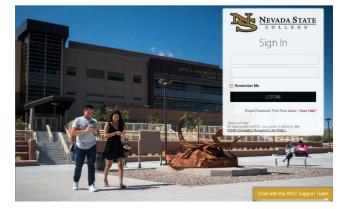

## Step 1

Login to the NSC Portal using your NSHE ID and password.

# Step 2 Select the Student

Student
Center link
to login to
myNSC.

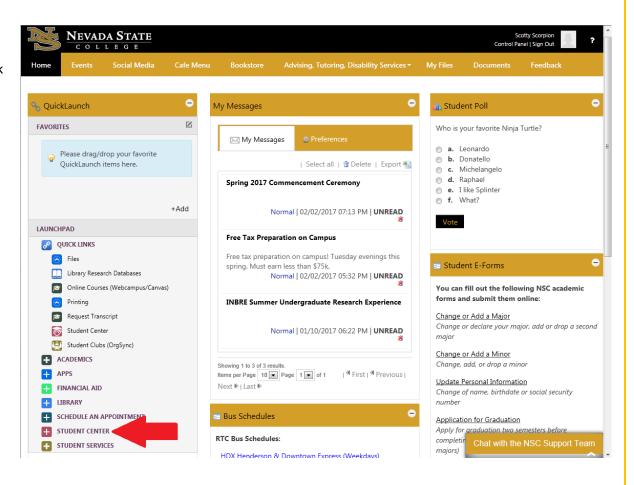

## Step 3

Once logged in to your Student Center, you have 2 options to search for classes:

-Select the "Search for Classes" link

OR

-Select the "Search" link under Academics

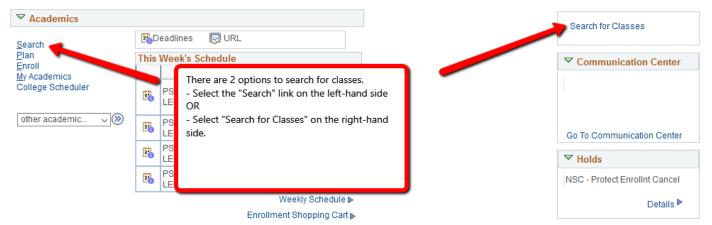

3a) Select the term. After selecting the term, you may search by subject and course number. And then click on the "Search" button.

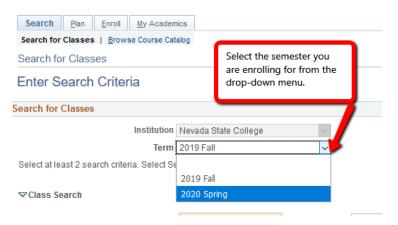

**▽Class Search** 

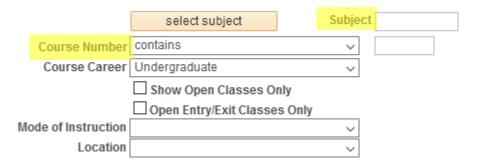

You may also use the Additional Search Criteria section to narrow your class search even more.

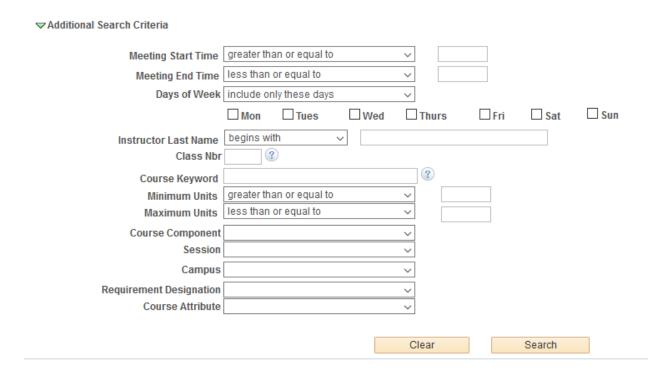

#### Registration Tips – Register for classes

#### 3b) After clicking on the search button,

Class: Number for the class

Days & Times: Day and time for the class

**Location:** NSC campus

Room: Classroom location

**Instructor:** Main instructor for the class

Meeting dates: This is the date range for the class.

Instruction Mode: In Person, Web Course, Hybrid

instruction wode.

Status: Open Closed Wait List blue is full class

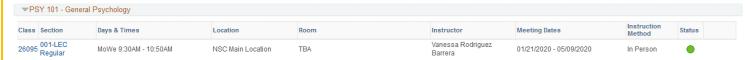

## To learn more about the class, click on the class/section:

#### Class Detail

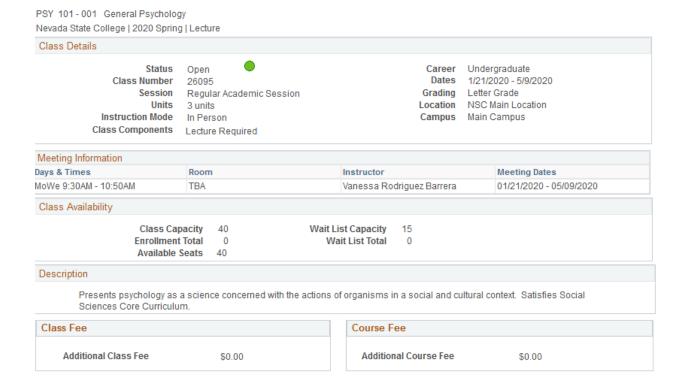

View Search Results

Registrar's Office Updated 10/2019

### Registration Tips – Register for classes

## Step 4

Once you select the class section that fits your schedule, click "Select" next to the class section.

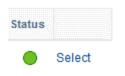

To add the course to your shopping cart, Class Preferences click on the "Next" button. PSY 101-001 After adding the class to your shopping cart, you may Section continue to 001 Lecture search for classes.

Add to Shopping Cart - Enrollment Preferences 2020 Spring | Undergraduate | Nevada State College PSY 101 - General Psychology Wait List Wait list if class is full Lecture Open Grading Letter Grade Session Regular Academic Session Career Undergraduate **Units** 3.00 Cancel Next Component Days & Times Room Instructor Start/End Date MoWe 9:30AM - 10:50AM 01/21/2020 - 05/09/2020 TBA Vanessa Rodriguez Barrera

Classes in your shopping cart does **NOT** mean you are enrolled in the class(es).

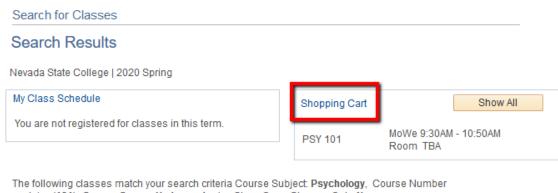

contains '101', Course Career: Undergraduate, Show Open Classes Only: No

PSY 101 has been added to your Shopping Cart.

## Step 5

Register for you classes by going to the Shopping Cart,

- -Select the class(es) you would like to enroll in for the semester by checking the box
- -Click on "Enroll" to confirm your enrollment.
- -Click on "Finish Enrolling" to confirm your enrollment once more.

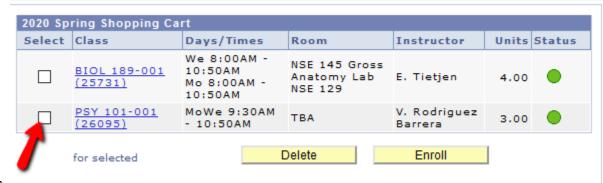

a.

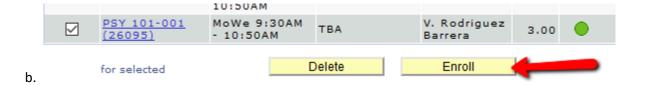

c.

Shopping Cart

#### 2. Confirm classes

Select Finish Enrolling to process your request for the classes listed. To exit without adding these classes, select Cancel.

2020 Spring | Undergraduate | Nevada State College

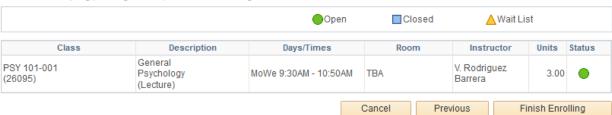

Review/Confirm you have been registered for your classes

- **Enrolled Successfully**
- X Not enrolled

## **Shopping Cart**

## 3. View results

View the following status report for enrollment confirmations and errors:

2015 Fall | Undergraduate | Nevada State College

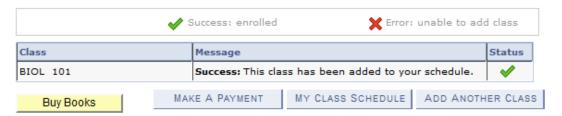